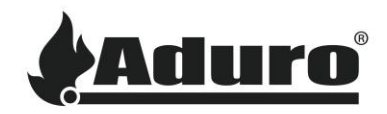

# **How to connect the hybrid stove to Wi-Fi**

**Difficulty level:** Easy **Time consumption:** 5-10 minutes **Tools:** iPhone (iOS 12.3 or newer) or Android (Android 5 or newer) **Components:** Router with Wi-Fi connection, hybrid antenna

## **Mounting the antenna**

To ensure a strong and stable Wi-Fi connection install the included Wi-Fi antenna. The antenna must be mounted on the back of the Hybrid stove. A brass threaded rod will be available, to screw the antenna onto:

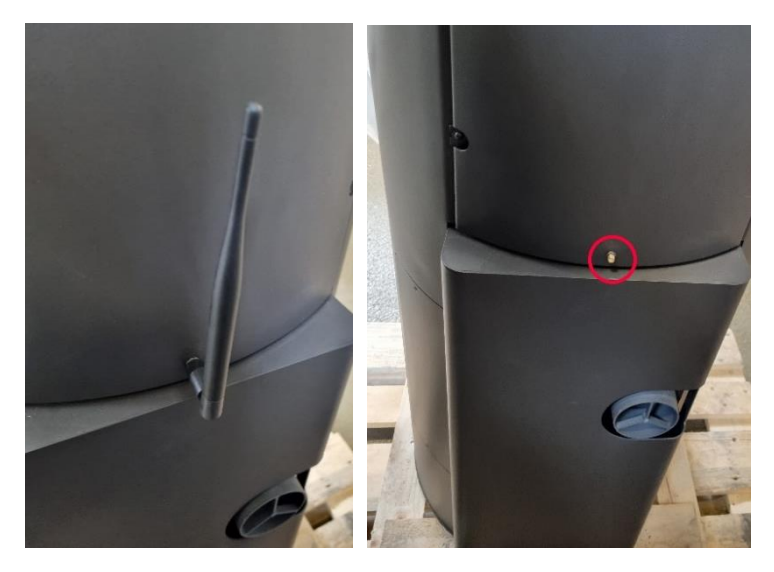

## **Hybrid app Wi-Fi setup**

Make sure that the Aduro Hybrid app is installed and updated to the newest version:

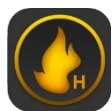

Android: [Aduro Hybrid -](https://play.google.com/store/apps/details?id=com.nbe.android.adurohybrid1&hl=da&gl=US) Google Play

iOS: [Aduro Hybrid -](https://apps.apple.com/dk/app/aduro-hybrid/id1499349672) App Store

When opening the app for the first time, it is important, that the app is allowed access to the device location during the use of the app as it will not function properly without:

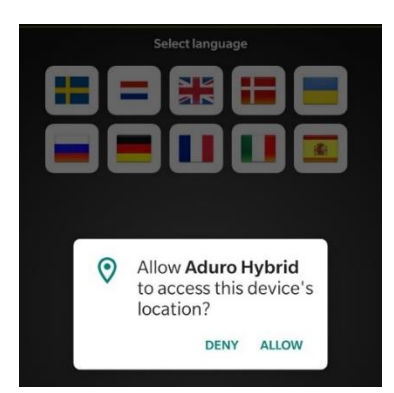

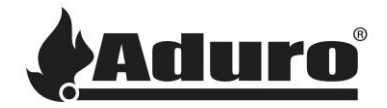

The stove setup will then be presented right away.

If the app has been used before, or another stove needs to be connected, the wizard can be accessed in the function menu:

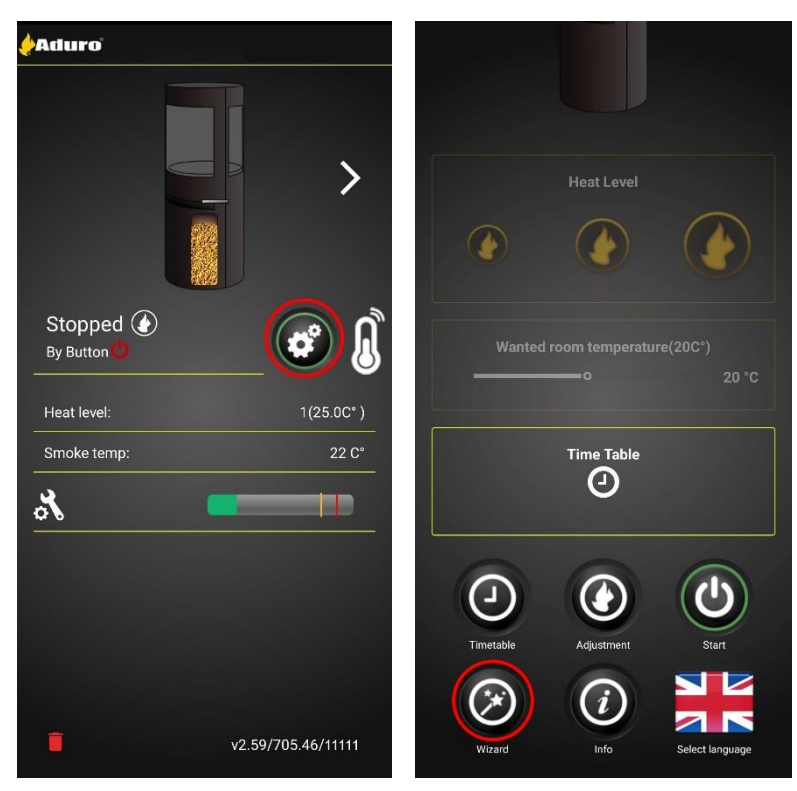

The setup wizard will be presented, click on start to continue to the next screen. Here the stoves serial number and password need to be entered. This information can be found on a grey label on the inside of the lower door:

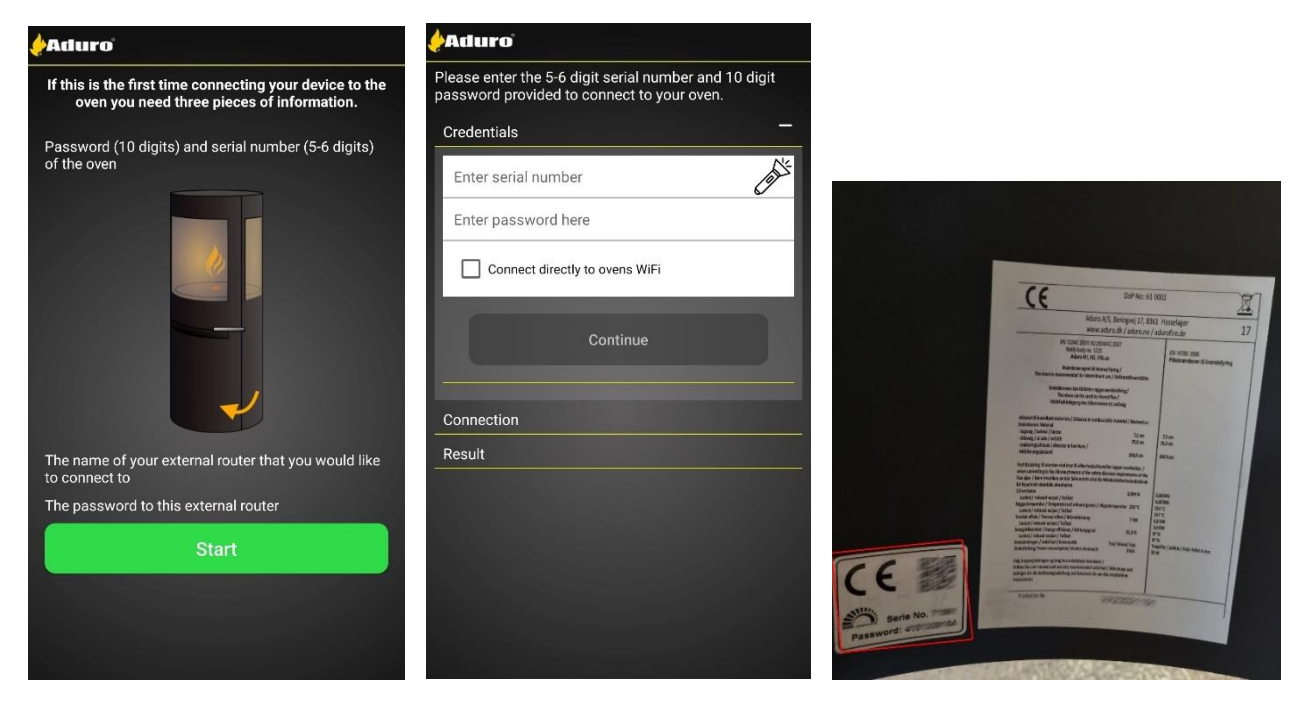

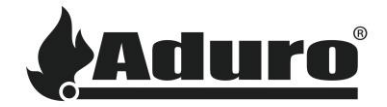

Before continuing, if this is the first setup of the stove, be sure to check off the box "Connect directly to the stove's Wi-Fi":

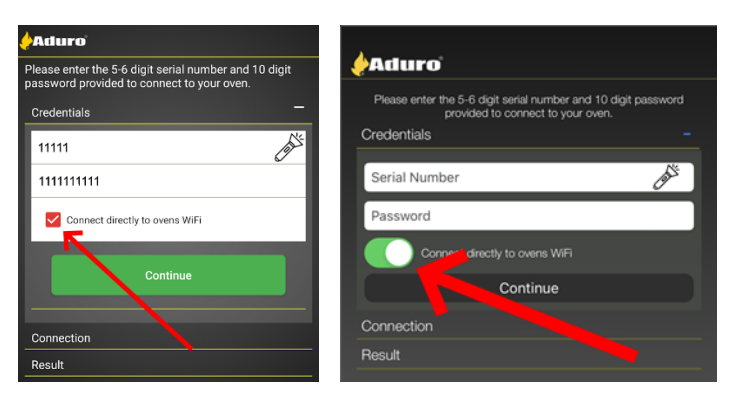

When pressing "continue", the process is a little different on Android and iOS:

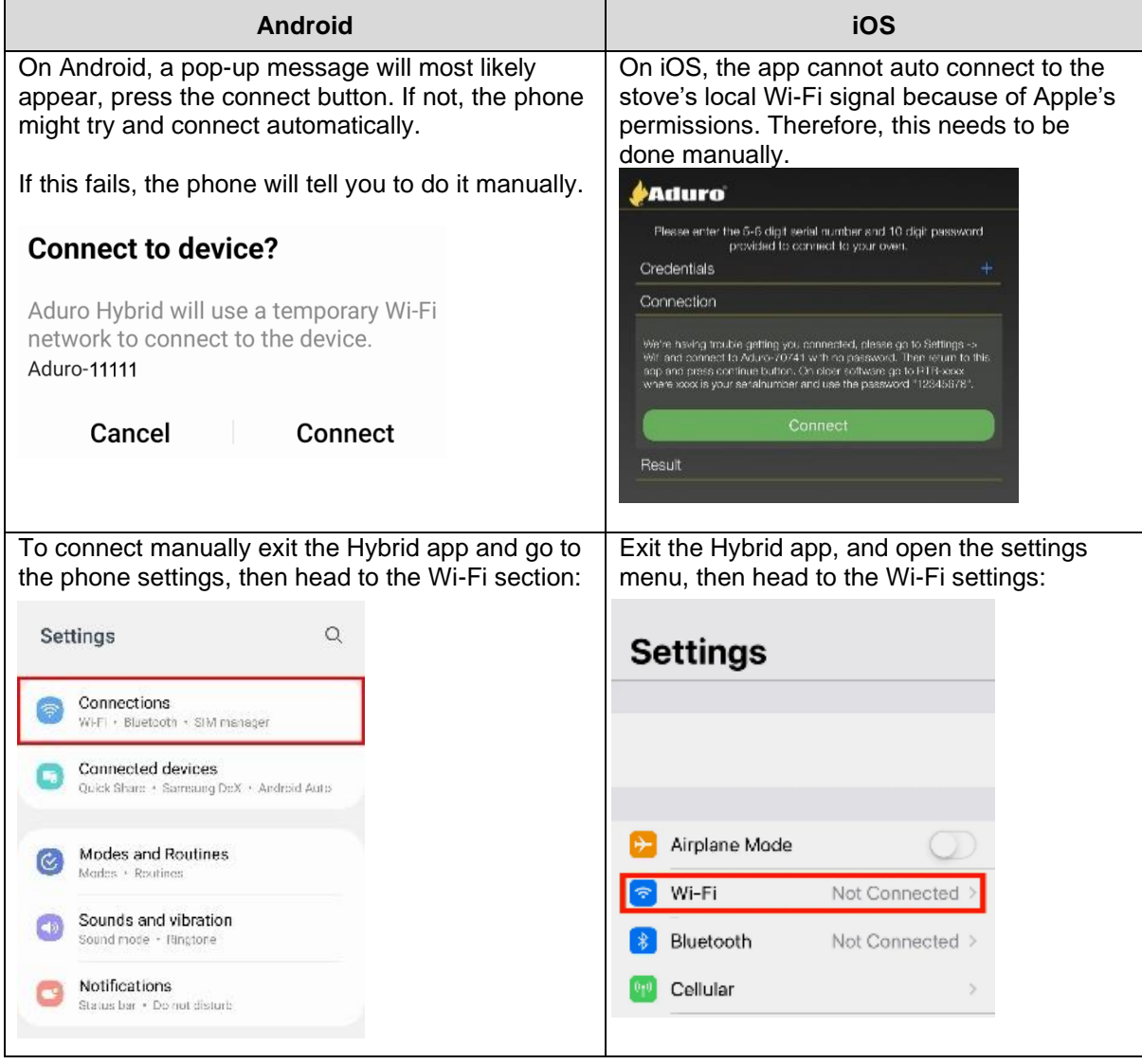

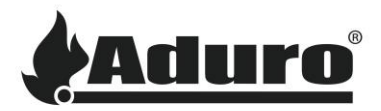

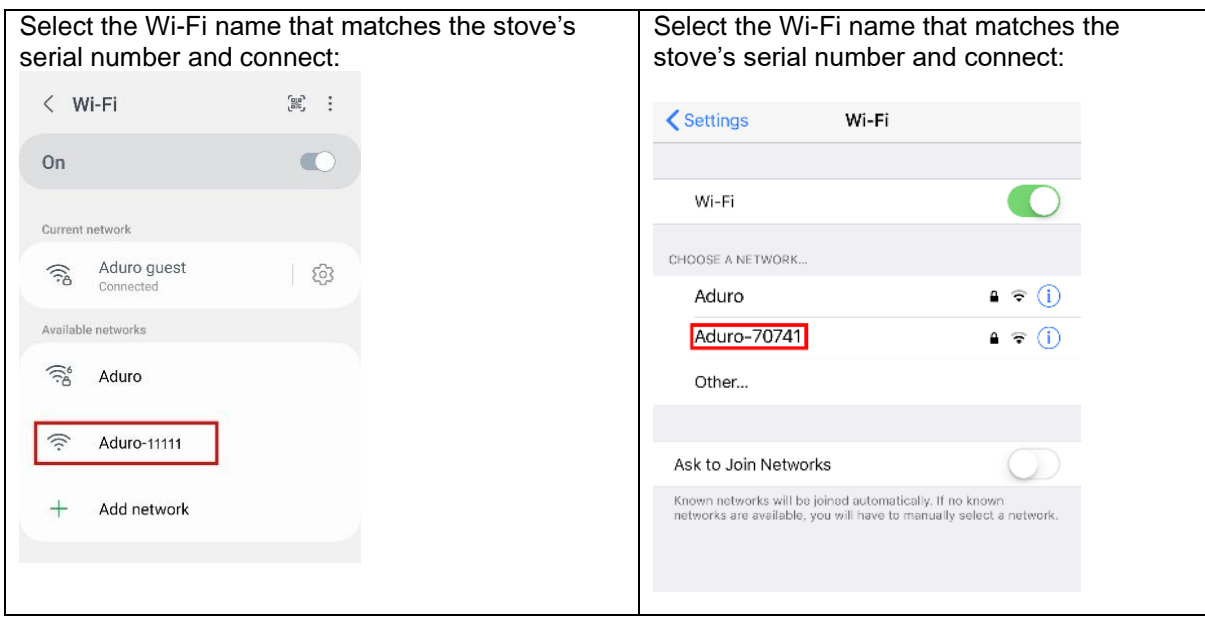

Return to the app and click on the "Connect" button.

Click on the button "Setup Wi-Fi":

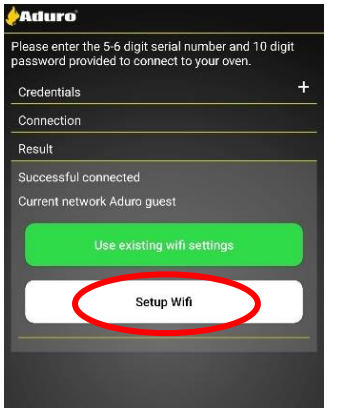

The stove will start to search for available Wi-Fi connections. Select your Wi-Fi:

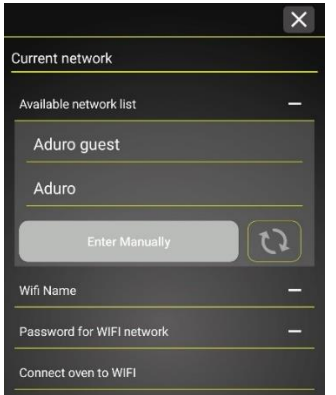

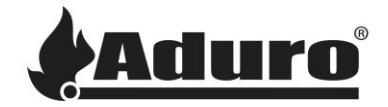

Enter Wi-Fi password and press "Continue". The stove will now try to connect to the Wi-Fi:

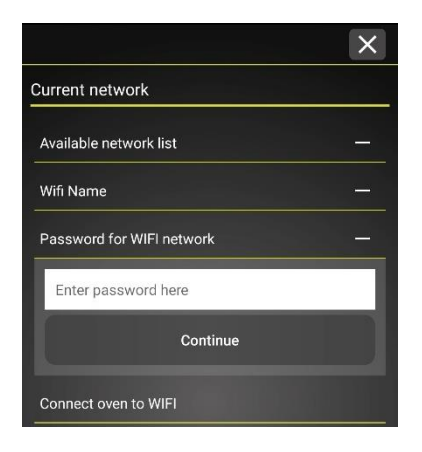

If the connection was successful, the following screen will appear. To finish the setup, press the "Finish and Swap to [Your Wi-Fi name]" button. The main screen will then appear with the stove that has been connected showing:

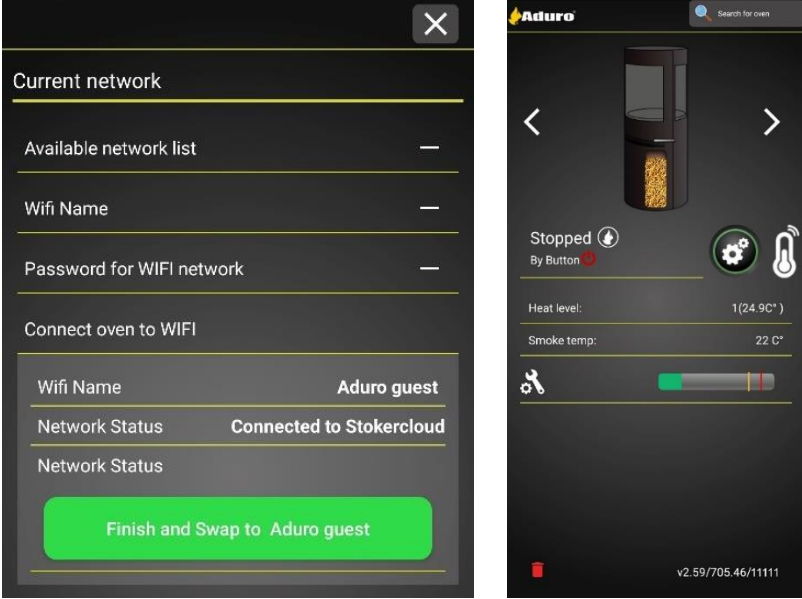

# **Troubleshooting**

### **Wi-Fi is not showing up:**

If the Wi-Fi does not show up in the list of available networks, this can be caused by several errors:

- Wi-Fi name: Wi-Fi names containing special characters (! & % etc.) and spaces can cause issues as the stove cannot always recognize these. We recommend trying to change the Wi-Fi name to something simple and max 10 characters, like "mywifi", to see if this is the cause.
- Make sure a 2.4 GHz network is available: The stoves network module can only work with a 2.4 GHz connection. Many newer network routers might only produce a 5 GHz signal as standard and need to have the 2.4 GHz signal activated. Other routers might produce separate signals, look for one labeled with 2.4 GHz.
- Make sure the router and stove are turned on.
- Restart the router and stove: Sometimes a simple restart is all that is needed to refresh the system.

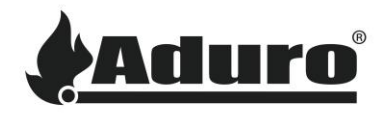

#### **Phone cannot connect to the stove:**

• Make sure that location data is allowed for the app:

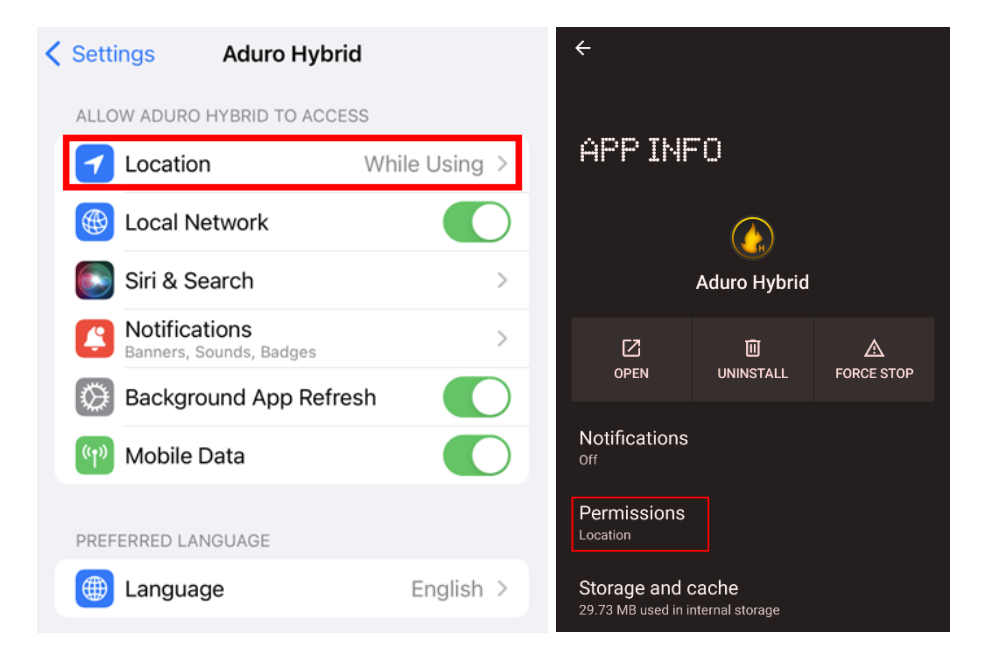

- Restart the phone and app.
- Restart the stove.
- Reinstall the app, and make sure that the newest version is installed. The newest version can be found in the phone's app store.
- Make sure there is a stable Wi-Fi connection that the stove is connected to.
- Try to reconnect the stove to the Wi-Fi through the setup wizard.
- Perform a factory reset of the stove by clicking the factory reset button on the control board for 10 seconds.

If nothing else works, try contacting your local craftsman.